# **MARUSAN-NET ご利用方法のご案内**

### **-スマートフォン編-**

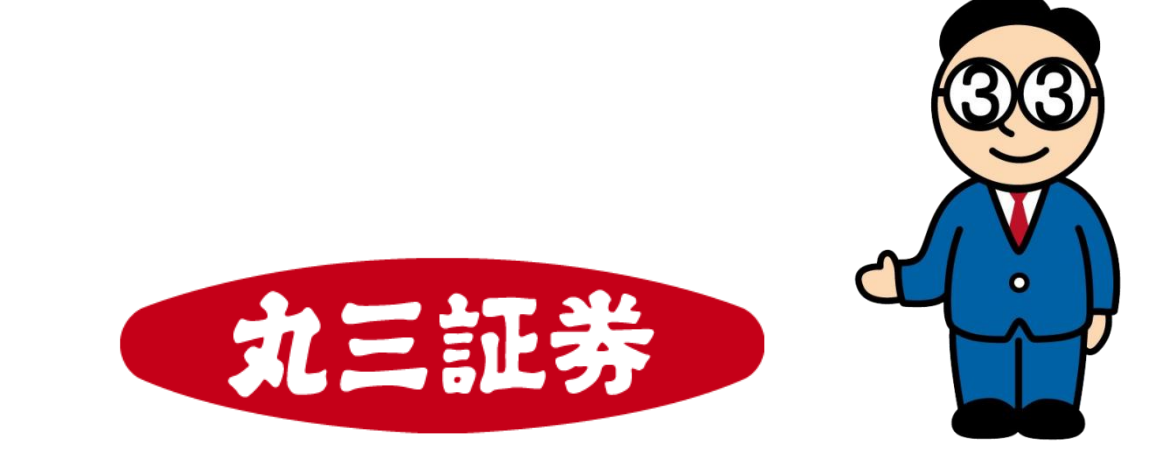

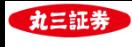

### **目次**

### **Ⅰ. 資産状況・口座情報の確認**

#### **. トップ画面**

- **. 資産状況**
- **. 口座情報の確認**
- **. メールアドレスの登録・変更**

### **Ⅱ. 現物株式注文の入力**

- **. 買い注文**
- **. 売り注文**
- **. 取消・訂正注文**

#### **Ⅲ. 信用株式注文の入力**

- **. 新規買建/売建注文 4. 現引(品受)注文**
- **. 返済注文(建玉毎) 5. 現渡(品渡)注文**
- **. 返済注文(一括)**

#### **. その他のメニュー**

- **. 投信目論見書の閲覧 4.特定口座譲渡益税履歴**
- **. 取引報告書等の電子交付 5.株価ボード・チャート**
- **. 取引履歴の閲覧**

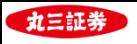

### **Ⅰ. 資産状況・口座情報の確認**

**. トップ画面**

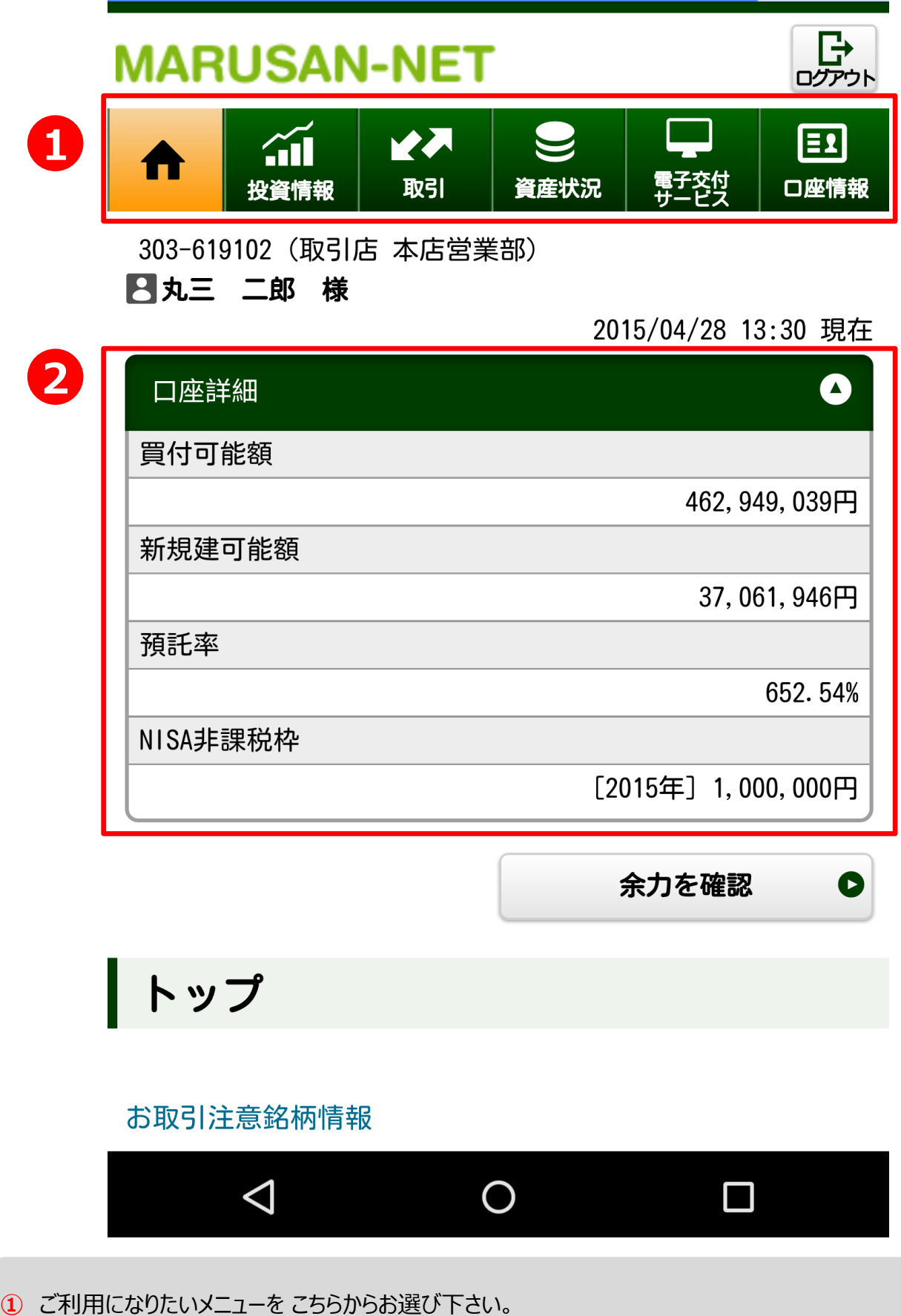

 お客様のMARUSAN-NETでの買付可能額や、NISA非課税枠が表示されています。また、信用口座 をお持ちのお客様については、新規建可能額や預託率もご確認いただくことが可能です。

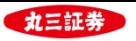

**1**

### **Ⅰ. 資産状況・口座情報の確認**

**2. 資産状況**

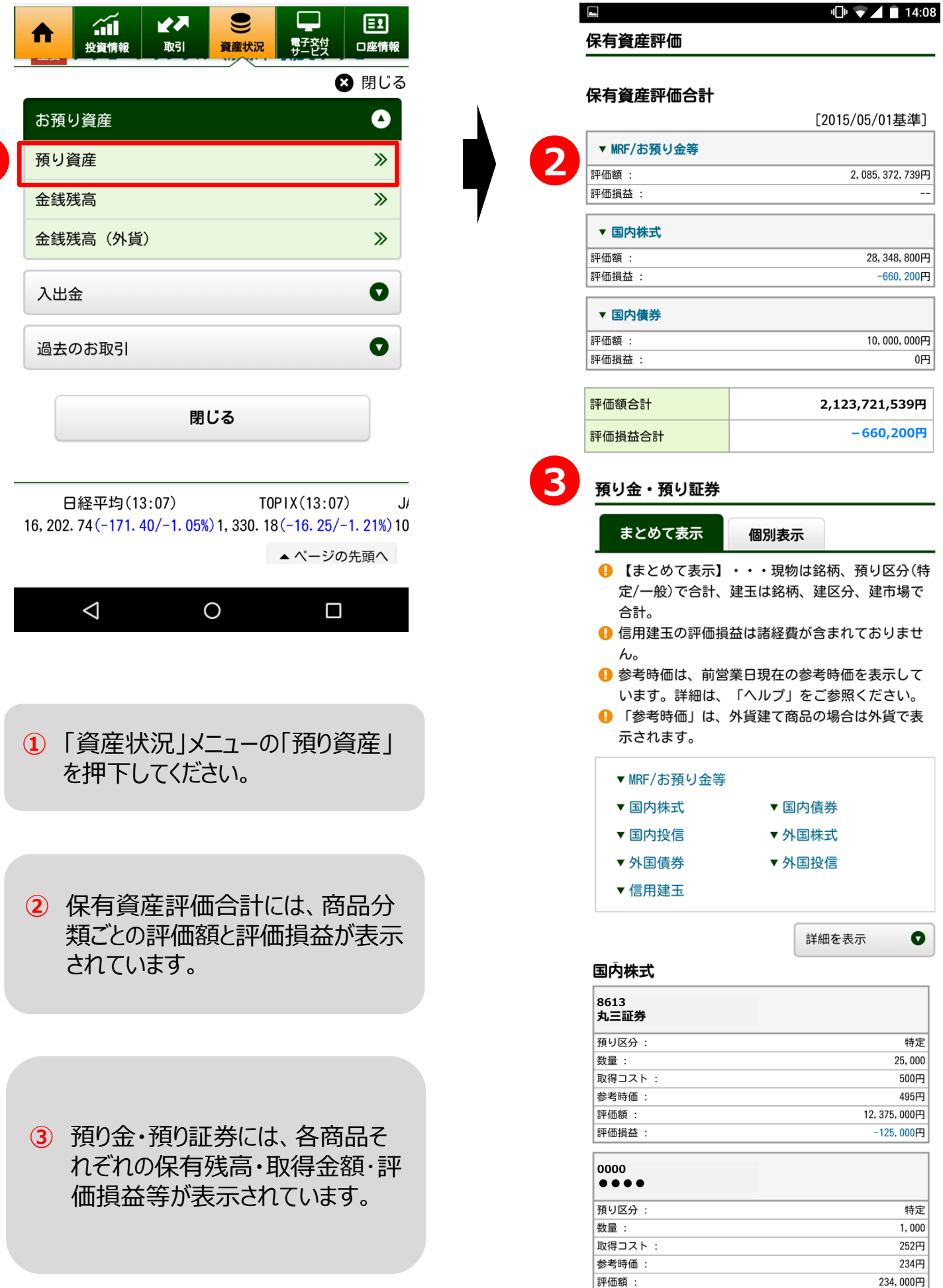

評価損益:

 $-18,000$ 円

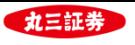

### **Ⅰ. 資産状況・口座情報の確認**

#### **3.口座情報の確認**

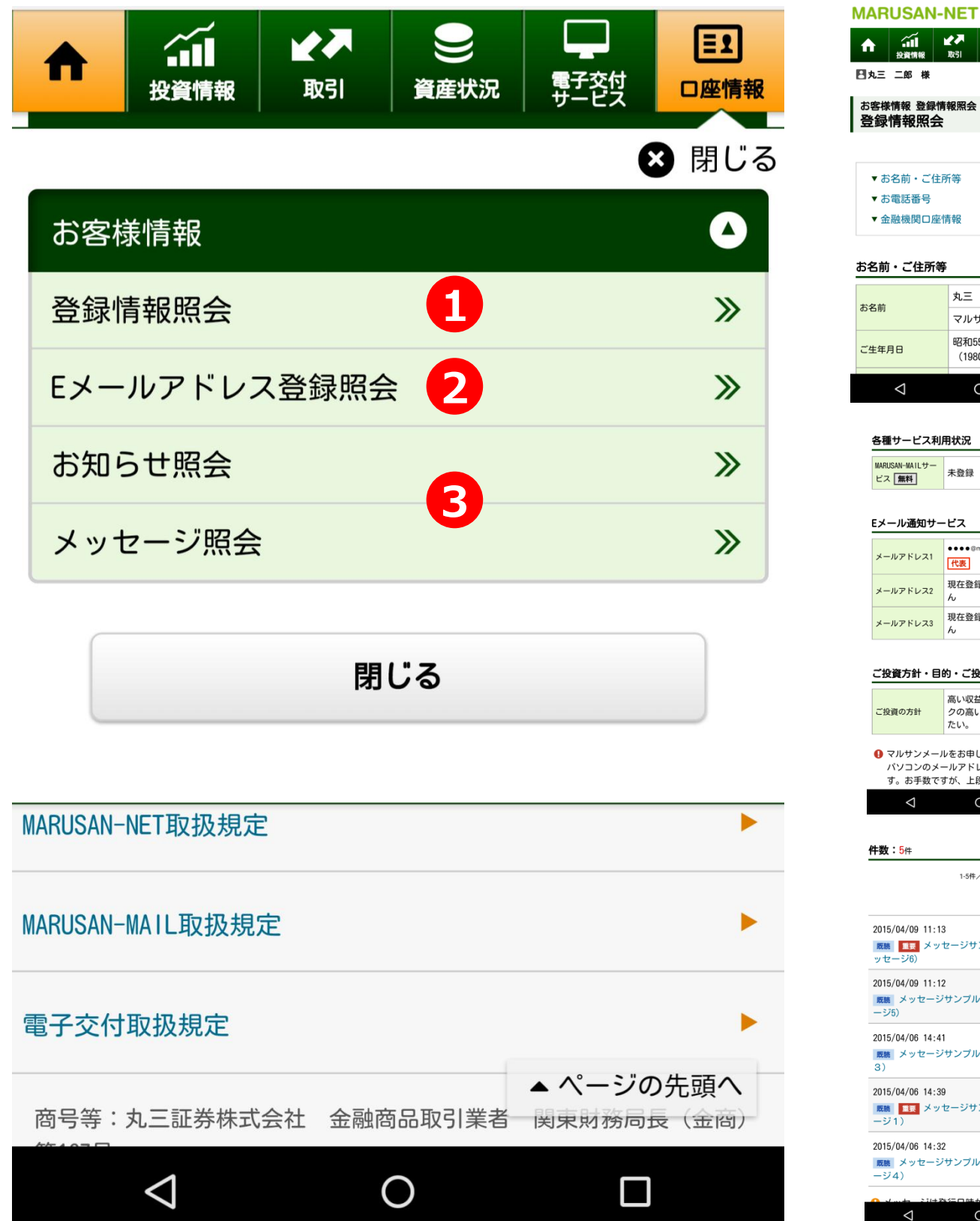

日丸三 二郎 様 2015/04/28 14:16 現在 お客様情報 登録情報照会 登録情報照会 ▼ お名前・ご住所等 ▼ お雷話番号 ▼ 金融機関口座情報 お名前・ご住所等 丸三 二郎 マルサン ジロウ 昭和55年5月5日 ご生年月日  $(1980$ 年)  $\Box$  $\Delta$  $\circ$ 各種サービス利用状況 MARIISAN-MAIL ++-未登録 申込 ビス | 無料 | Eメール通知サービス  $\bullet\bullet\bullet\circ$ -sec.co.jp メールアドレス1 代表 登録/<br>変更 現在登録されていませ メールアドレス2 現在登録されていませ メールアドレス3  $\tilde{h}$ ご投資方針・目的・ご投資経験等 高い収益性を追求するため、リス ご投資の方針 クの高い商品にも積極的に投資し たい。 ● マルサンメールをお申し込みいただいた方は別途 パソコンのメールアドレスの登録が必要になりま す。お手数ですが、上段のEメールアドレスの登録  $\Delta$  $\circ$ Ξ 件数:5件 1-5件/5件中 2 削除選択 2015/04/09 11:13 <mark>既聴 ■要</mark> メッセージサンプル (削除不可能なメ ▶ ッセージ6 2015/04/09 11:12 -ISTORY VOD 1.1.L<br><mark>既聴</mark> メッセージサンプル(削除不可能なメッセ<br>ージ5) 2015/04/06 14:41 <mark>|既聴</mark> メッセージサンプル(削除可能メッセージ ▶<br>3) 2015/04/06 14:39 2015/04/06 14:32 <sub>2010/04/00 14:32</sub><br>■<sub>|<br>ージ4)</sub><br>ージ4)  $\Delta$  $\circ$  $\Box$ 

- **①** お客様登録情報をご覧いただくことが可能です。
- **②** Eメールアドレスの登録や変更を行うことが可能です。
- **③** 当社からお客様へのご連絡をご覧いただくことが可能です。

异物

 $\boxdot$ 

前体

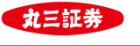

### **Ⅰ. 資産状況・口座情報の確認**

**.メールアドレスの登録・変更**

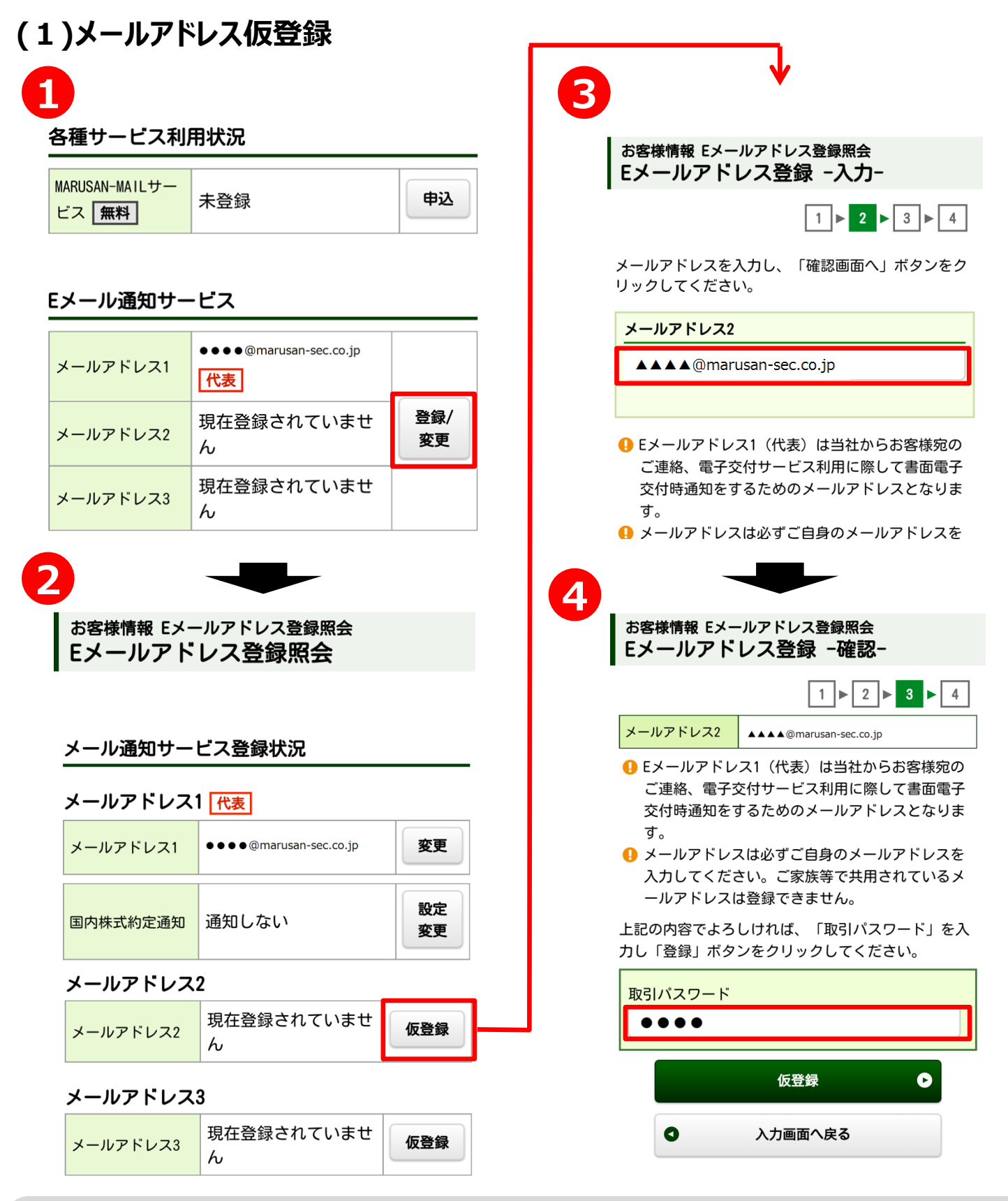

- 「Eメール通知サービス」の「登録/変更」ボタンを押下してください。
- 「仮登録」ボタンを押下してください。
- 登録するメールアドレスを入力してください。
- 取引パスワードを入力し、「仮登録」ボタンを押下してください。

**メールアドレスの登録は、「仮登録」のみでは完了しません。必ず次ページの「本登録」の手続を行ってください。**

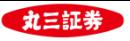

#### **(2)メールアドレス本登録**

#### **メールアドレスの仮登録を行うと、仮登録を行ったメールアドレスに「認証キー」をお送り します。受け取っていただいた認証キーを用いて本登録を行います。**

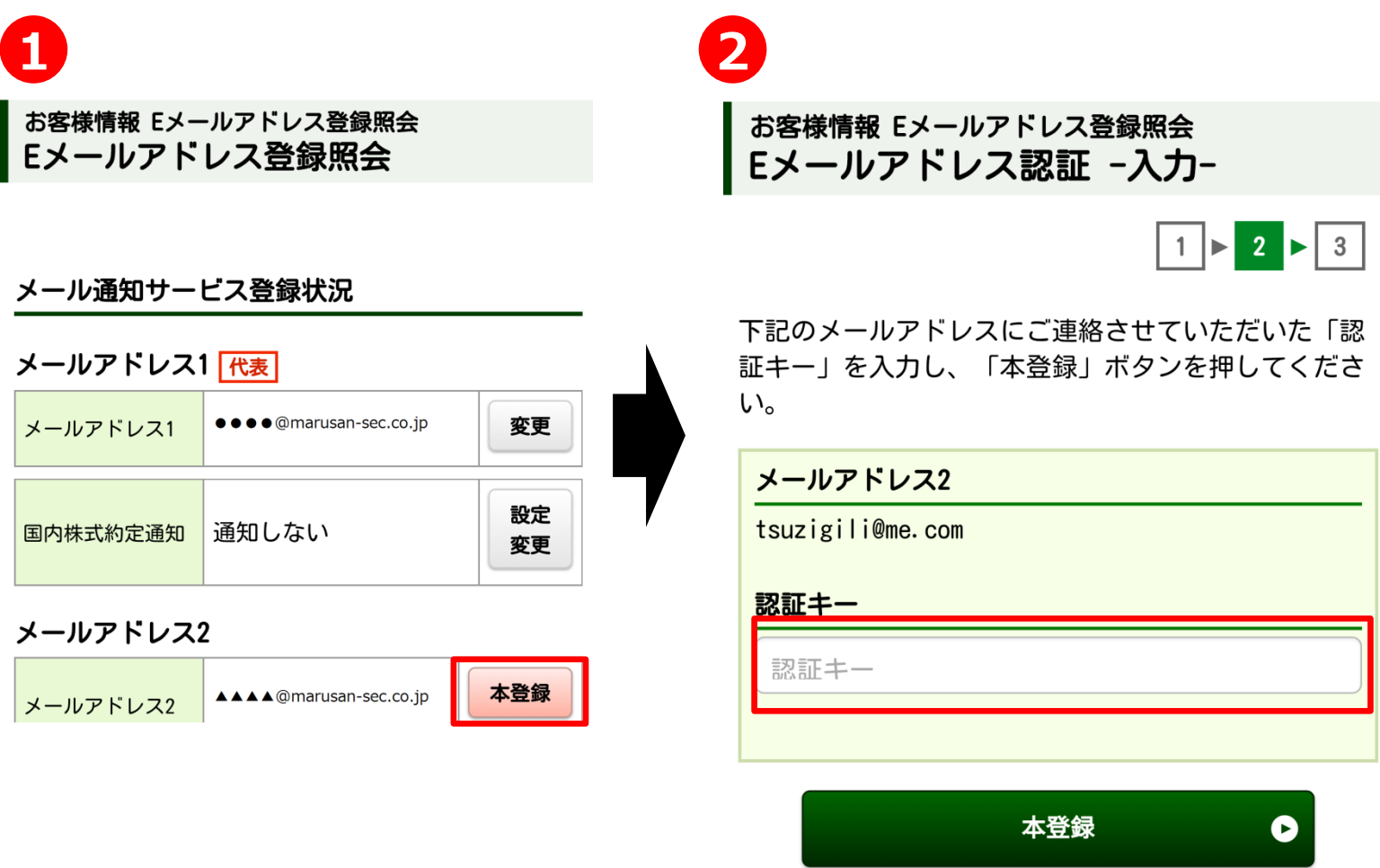

**①** 「本登録」ボタンを押下してください。

**②** メールで受け取った「認証キー」を入力し、「本登録」ボタンを押下してください。

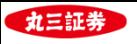

**1**

注

国

名

### **Ⅱ. 現物株式注文の入力手順**

**1. 買い注文**

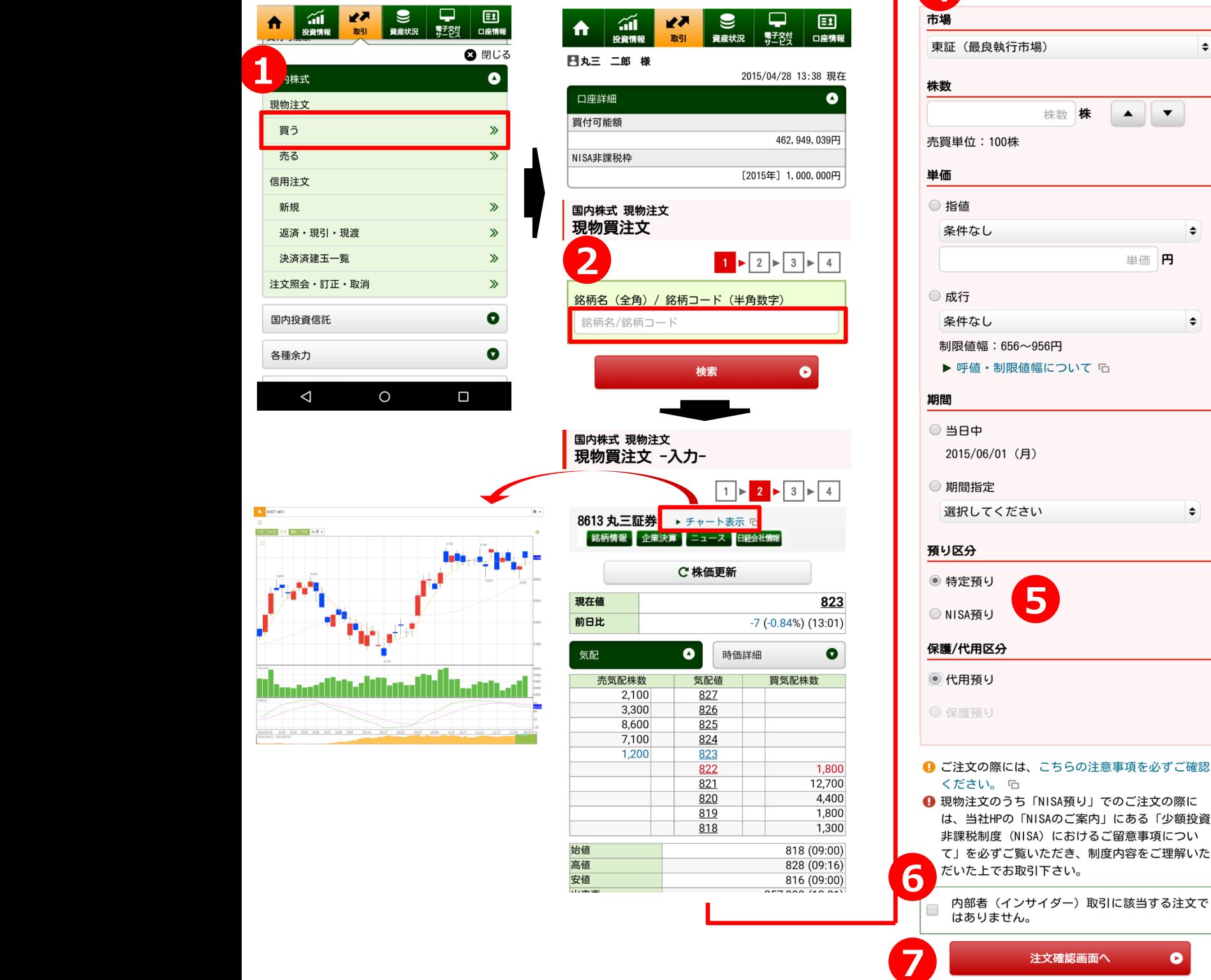

- **①** 「取引」メニュー」の現物注文「買う」ボタンを押下してください。
- **②** 銘柄名か銘柄コードを入力し、 「検索」ボタンを押下してください。
- **③** 該当銘柄の板状況を確認していただくことができます。「株価更新」ボタンを押下すると、板状況を更新することができます。 また「チャート表示」ボタンを押下していただくと、簡易チャート機能をご利用いただくことが可能です。
- **④** 「市場」・「株数」・「単価」・「期間」・「預り区分」・「保護/代用区分」について、ご希望の条件をご入力下さい。
- **⑤** 「NISA預り」での買付をご希望の場合には、預り区分で「NISA預り」を選択してください。
- **⑥** 内部者(インサイダー)取引に該当するご注文ではないことをご確認いただき、チェックボックスにチェックを入れてください。
- **⑦** 必要項目の入力が終わりましたら、「注文確認画面へ」ボタンを押下し、確認画面に遷移します。 確認画面で取引パスワードを入力していただくと注文発注完了です。

 $\div$ 

 $\div$ 

 $\hat{\mathbf{z}}$ 

 $\spadesuit$ 

 $\bullet$ 

認画面へ

中止

 $\bullet$ 

▲ │▼

単価 円

**4**

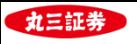

### **Ⅱ. 現物株式注文の入力手順**

#### **. 売り注文**

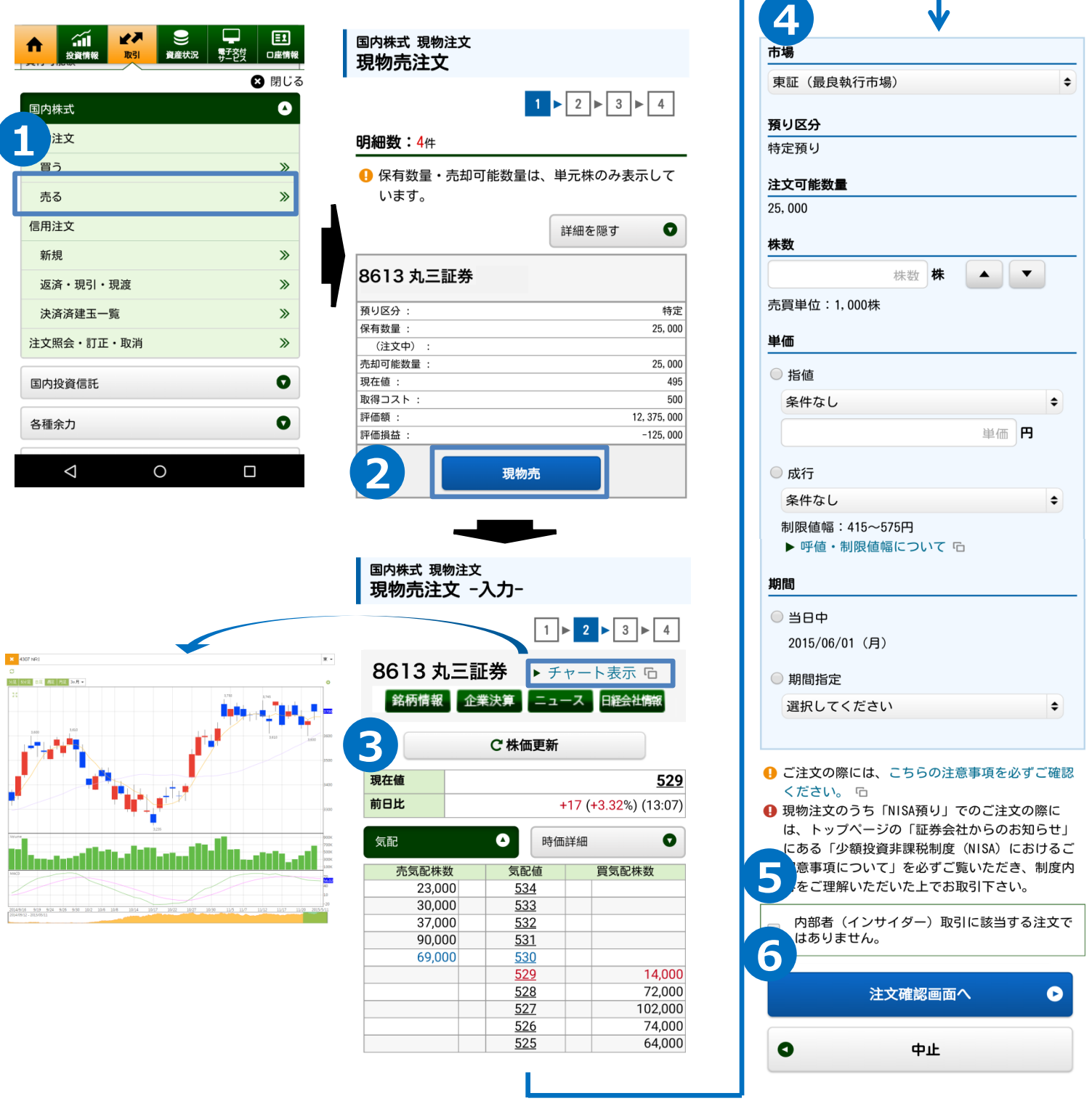

- 「取引」メニュー」の現物注文「売る」ボタンを押下してください。
- 売却予定銘柄を選択し、「現物売」ボタンを押下してください。
- 該当銘柄の板状況を確認していただくことができます。「株価更新」ボタンを押下すると板状況を更新することができます。 また「チャート表示」ボタンを押下していただくと、簡易チャート機能をご利用いただくことが可能です。
- 「市場」・「株数」・「単価」・「期間」・「預り区分」・「保護/代用区分」について、ご希望の条件をご入力下さい。
- 内部者(インサイダー)取引に該当するご注文ではないことをご確認いただき、チェックボックスにチェックを入れてください。
- 必要項目の入力が終わりましたら、「注文確認画面へ」ボタンを押下し、確認画面に遷移します。 確認画面で取引パスワードを入力していただくと注文発注完了です。

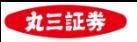

### **Ⅱ. 現物株式注文の入力手順**

#### **3. 取消・訂正注文**

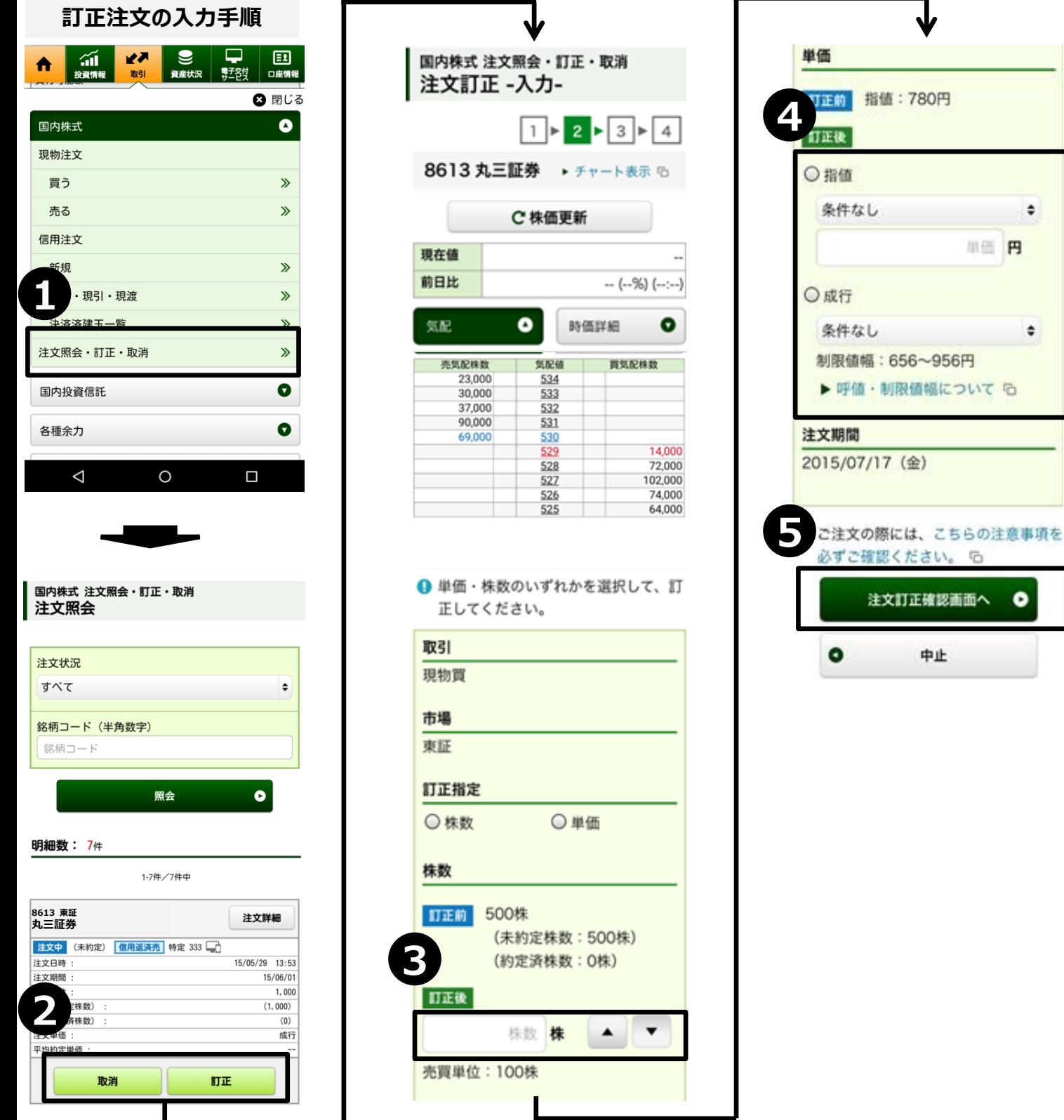

- **①** 「取引」メニュー」の現物注文「注文照会・訂正・取消」ボタンを押下してください。
- **②** 取消・訂正予定銘柄を選択し、「取消」ボタンもしくは「訂正」ボタンを押下してください。
- **③** 注文株数を訂正する場合には訂正後の数量を入力してください。株数訂正は注文数量を減らす訂正のみ可能です。
- **④** 単価修正を行う場合には訂正後の単価を入力してください。
- **⑤** 必要項目の入力が終わりましたら、「注文訂正確認画面へ」ボタンを押下し、確認画面に遷移します。 確認画面で取引パスワードを入力していただくと注文発注完了です。
- ※ 訂正注文の場合には、「株数」か「単価」のいずれかについて、訂正内容を入力してください。株数と単価の両方を同時 に訂正することは出来ません。

 $\ddot{\bullet}$ 

 $\hat{\mathbf{v}}$ 

单值 円

ū

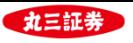

#### **. 新規買建/売建注文**

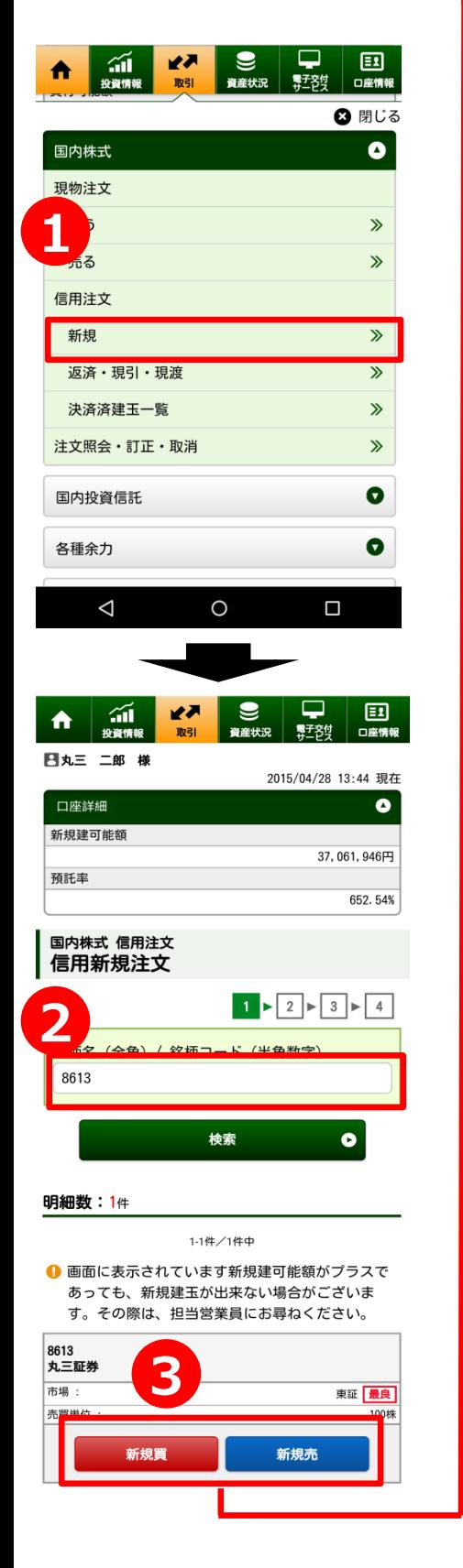

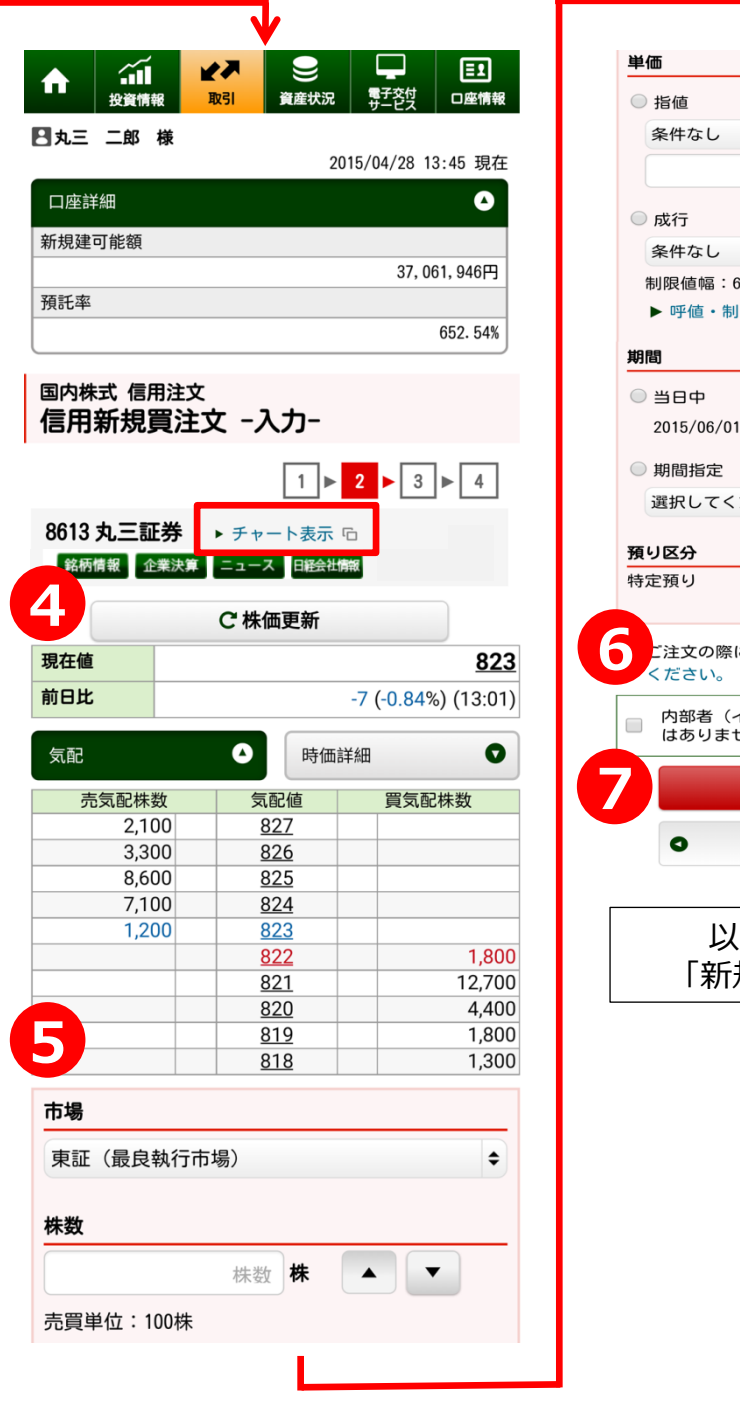

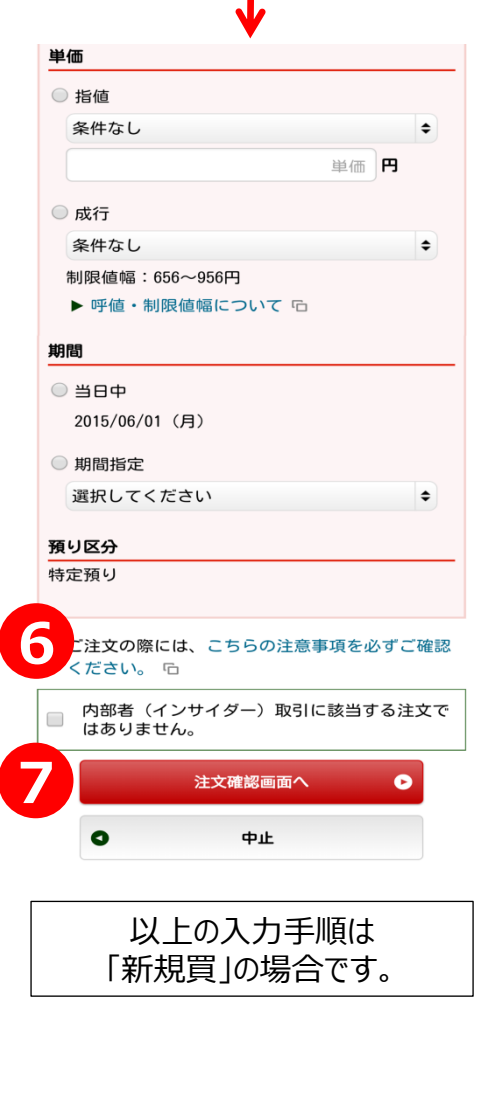

- 「取引」メニュー」の信用注文「新規」ボタンを押下してください。
- 銘柄名か銘柄コードを入力し、 「検索」ボタンを押下してください。
- 「新規買」・「新規売」のいずれかを押下してください。
- 該当銘柄の板状況を確認していただくことができます。「株価更新」ボタンを押下 すると、板状況を更新することができます。 また「チャート表示」ボタンを押下していただくと、簡易チャート機能をご利用いた
- だくことが可能です。 「市場」・「株数」・「単価」・「期間」・「預り区分」・「保護/代用区分」について、 ご希望の条件をご入力下さい。
- 内部者(インサイダー)取引に該当するご注文ではないことをご確認いただき、 チェックボックスにチェックを入れてください。
- 必要項目の入力が終わりましたら、「注文確認画面へ」ボタンを押下し、確認画 面に遷移します。

確認画面で取引パスワードを入力していただくと注文発注完了です。

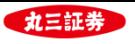

#### **2. 返済注文(建玉ごと)**

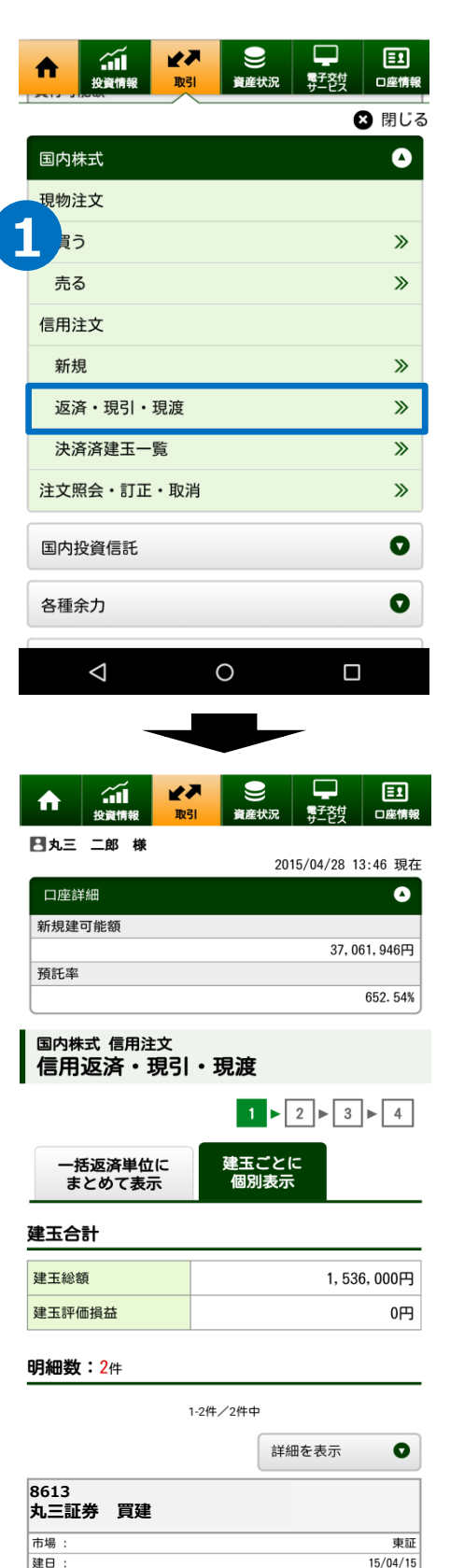

 $15/10/15$ 

特定

 $1,000$ 

550

現引

**2**

返済期日

預り区分

建株数

植 評価損益

(注文中)

返済売

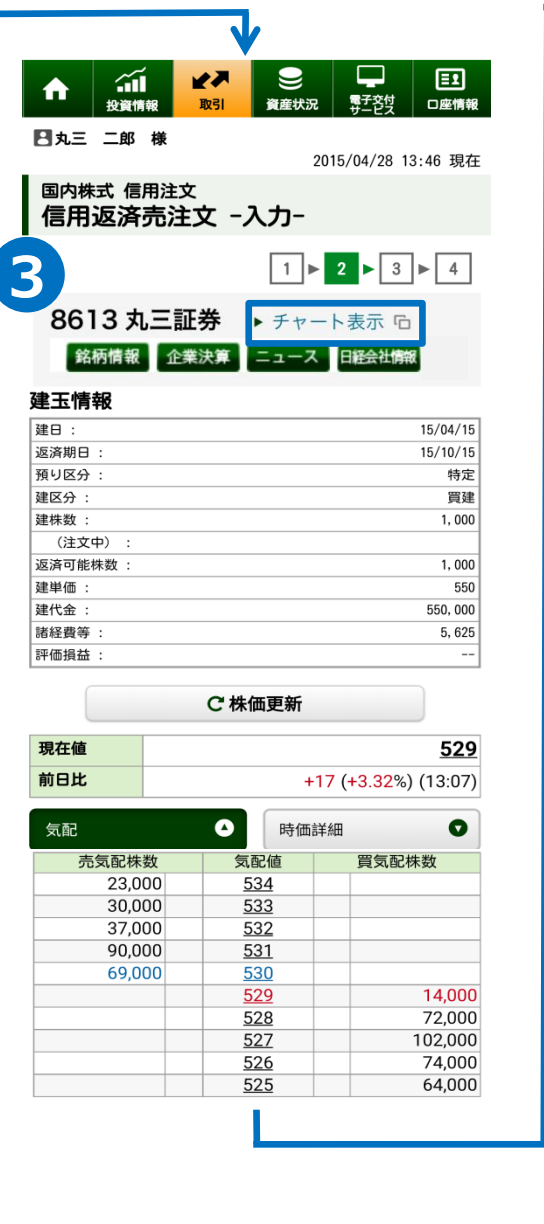

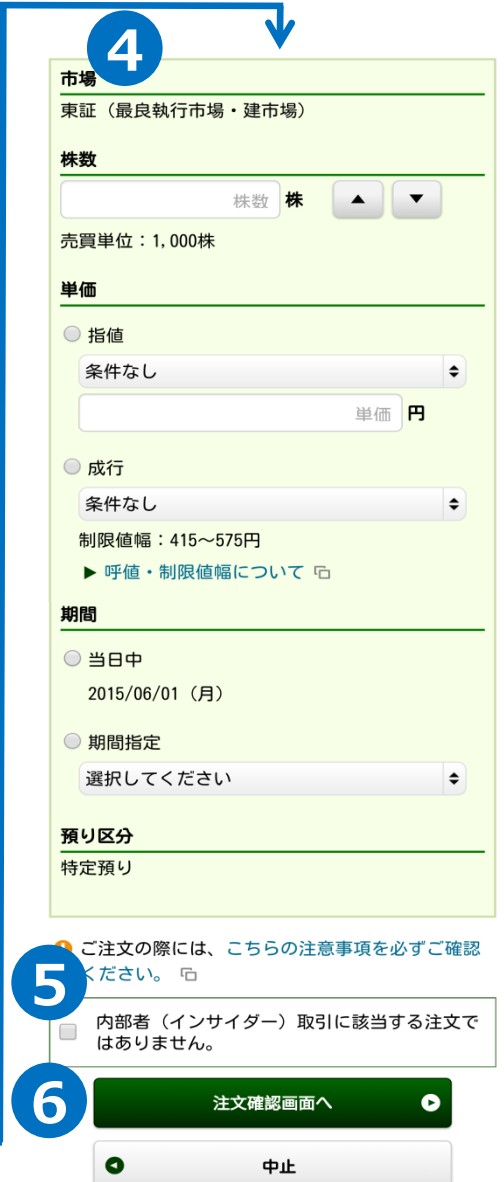

- **①** 「取引」メニュー」の信用注文「返済・現引・現渡」ボタンを押下してください。
- **②** 返済予定銘柄の「返済売」ボタンを押下してください。
- ③ 該当銘柄の板状況を確認していただくことができます。「株価更新」ボタンを押下 すると、板状況を更新することができます。 また「チャート表示」ボタンを押下していただくと、簡易チャート機能をご利用いた だくことが可能です。
- **④** 「市場」・「株数」・「単価」・「期間」・「預り区分」・「保護/代用区分」について、 ご希望の条件をご入力下さい。
- **⑤** 内部者(インサイダー)取引に該当するご注文ではないことをご確認いただき、 チェックボックスにチェックを入れてください。
- **⑥** 必要項目の入力が終わりましたら、「注文確認画面へ」ボタンを押下し、確認画 面に遷移します。 確認画面で取引パスワードを入力していただくと注文発注完了です。

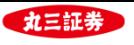

#### **3. 返済注文(一括返済)**

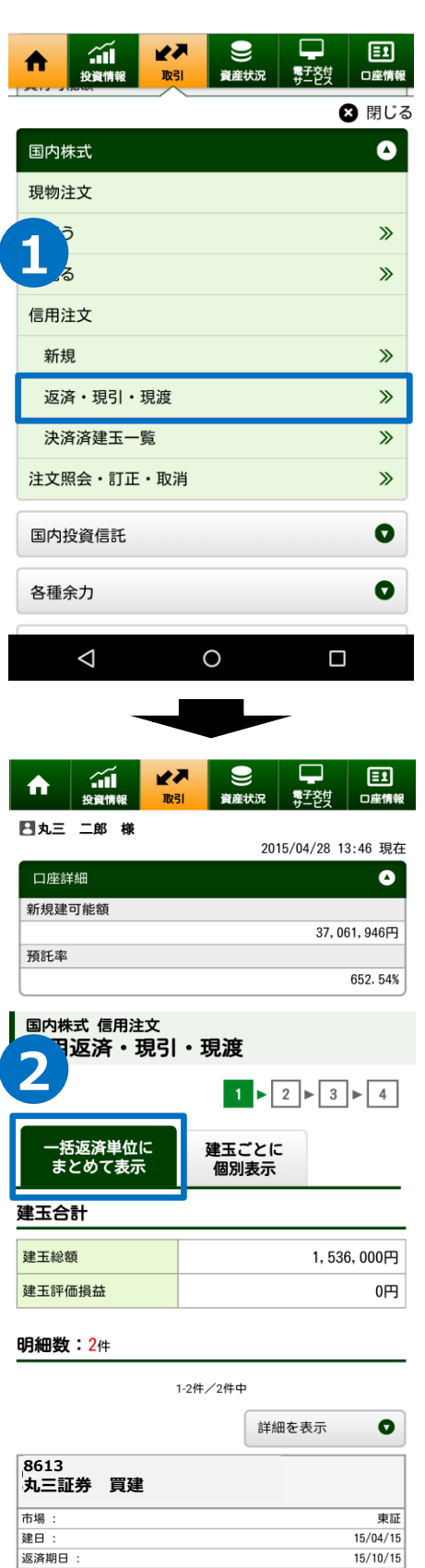

特定  $1,000$ 550

現引

**3**

返済売

通り区分<br>預り区分<br>建株数:

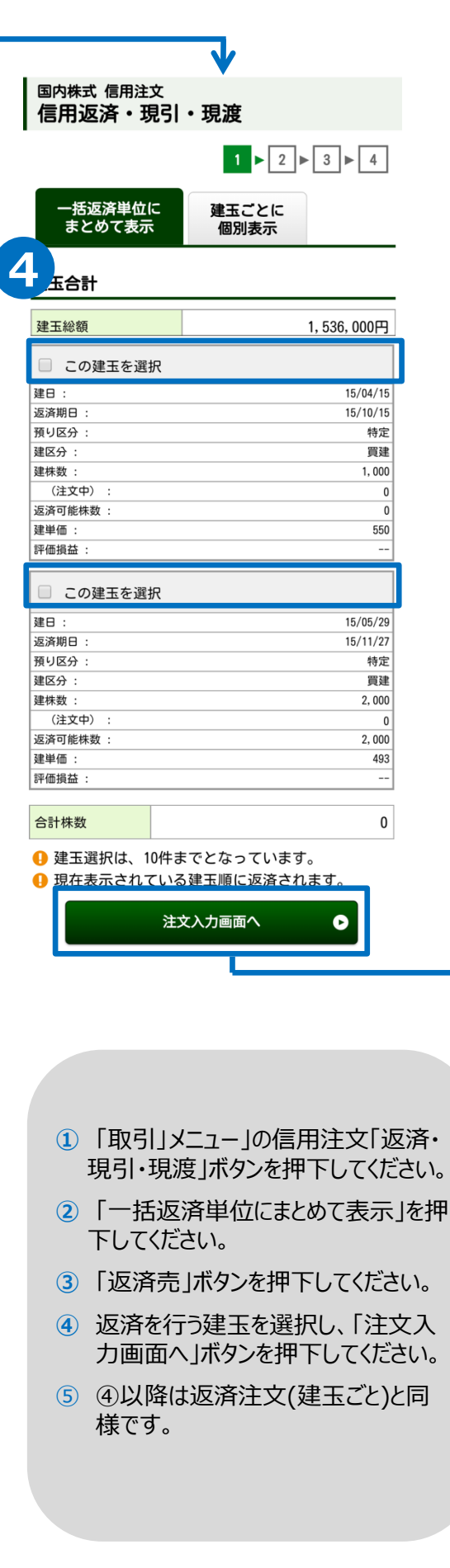

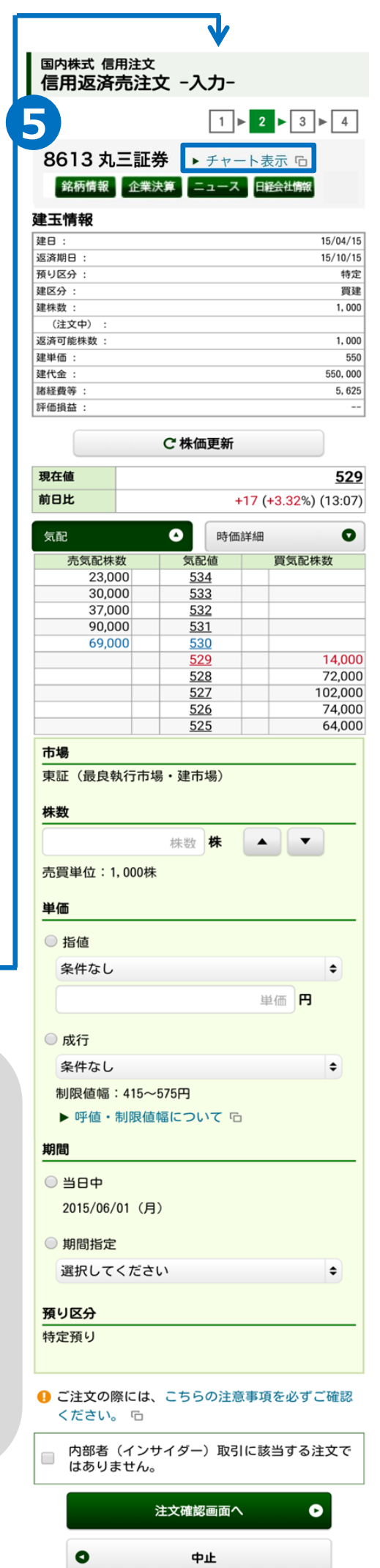

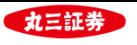

#### **4. 現引(品受)注文**

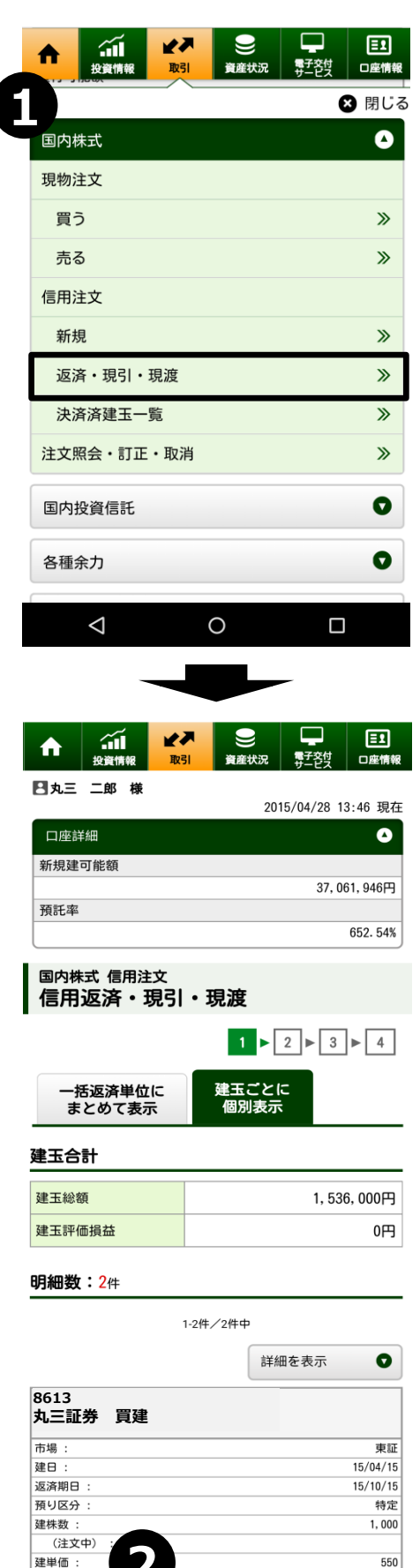

**2**

返済売

現引

現在値 評価損益

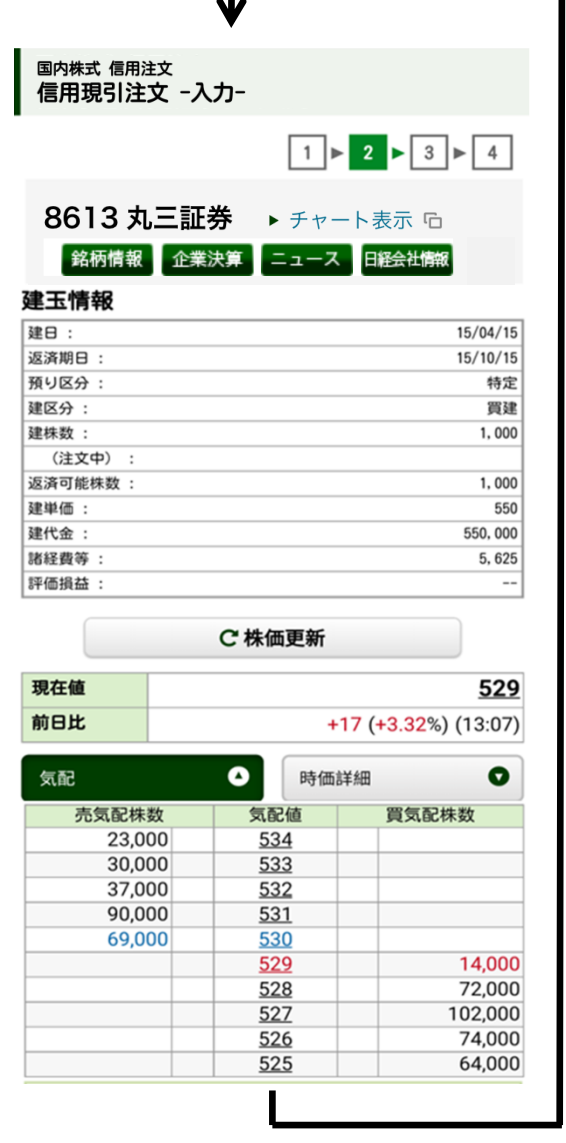

┓

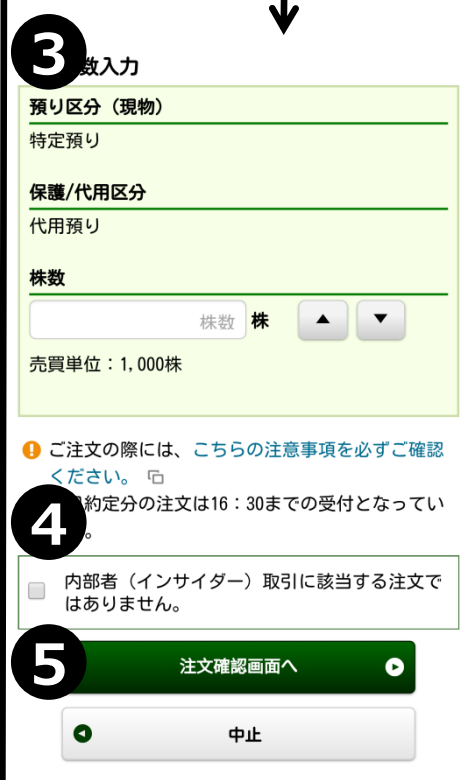

- **①** 「取引」メニュー」の信用注文「返済・現引・現渡」ボタンを押下してください。
- **②** 現引予定銘柄の「現引」ボタンを押下してください。 現引注文は同一銘柄で複数の建玉がある場合でも、1明細ごとの選択と なります。
- **③** 現引を行う数量を入力してください。
- **④** 内部者(インサイダー)取引に該当するご注文ではないことをご確認いただき、 チェックボックスにチェックを入れてください。
- **⑤** 必要項目の入力が終わりましたら、「注文確認画面へ」ボタンを押下し、 確認画面に遷移します。 確認画面で取引パスワードを入力していただくと注文発注完了です。

【現引注文の受付時間】 当日約定分 6:00 ~ 16:30 翌日約定分 16:30 ~ 翌2:00

※現引注文は、約定するとオンラインから取消を行うことが出来ません。

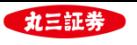

#### **5. 現渡(品渡)注文**

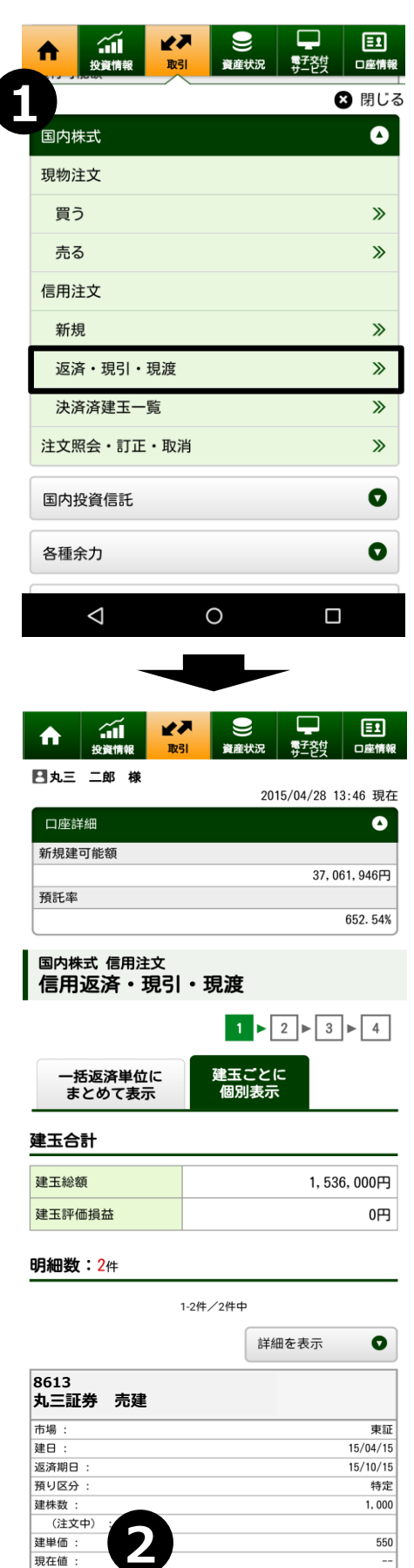

返済買 | 現渡

評価損益

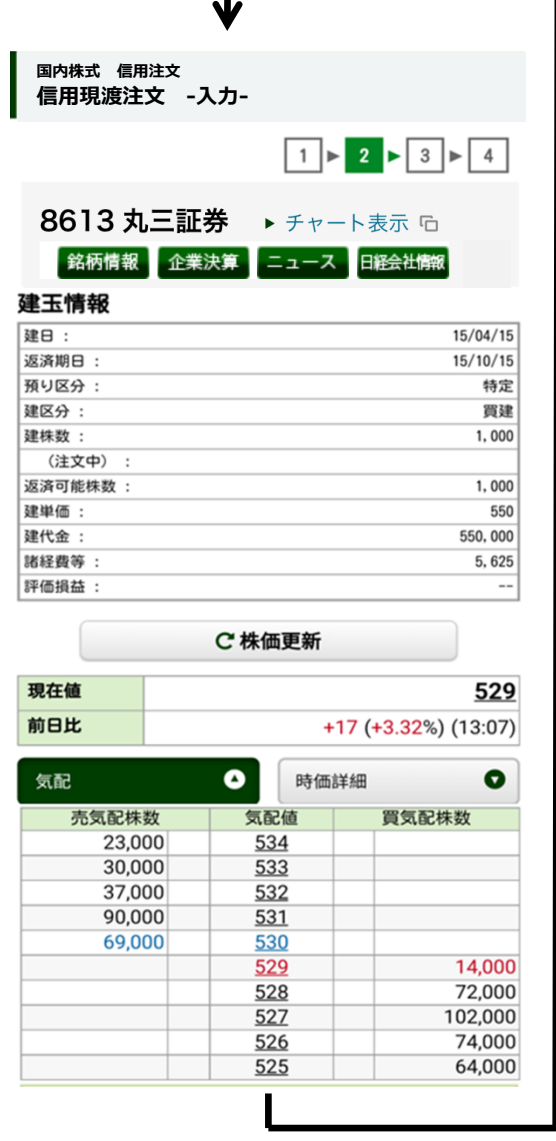

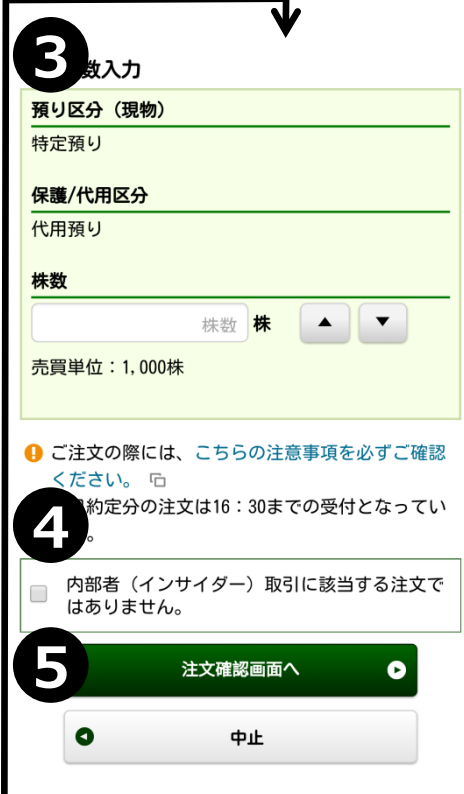

- **①** 「取引」メニュー」の信用注文「返済・現引・現渡」ボタンを押下してください。
- **②** 現渡予定銘柄の「現渡」ボタンを押下してください。 現渡注文は同一銘柄で複数の建玉がある場合でも、1明細ごとの選択と なります。
- **③** 現渡を行う数量を入力してください。
- **④** 内部者(インサイダー)取引に該当するご注文ではないことをご確認いただき、 チェックボックスにチェックを入れてください。
- **⑤** 必要項目の入力が終わりましたら、「注文確認画面へ」ボタンを押下し、 確認画面に遷移します。 確認画面で取引パスワードを入力していただくと注文発注完了です。

【現渡注文の受付時間】 当日約定分 6:00 ~ 16:30 翌日約定分 16:30 ~ 翌2:00

※現渡注文は、約定するとオンラインから取消を行うことが出来ません。

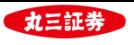

#### **.投信目論見書の閲覧**

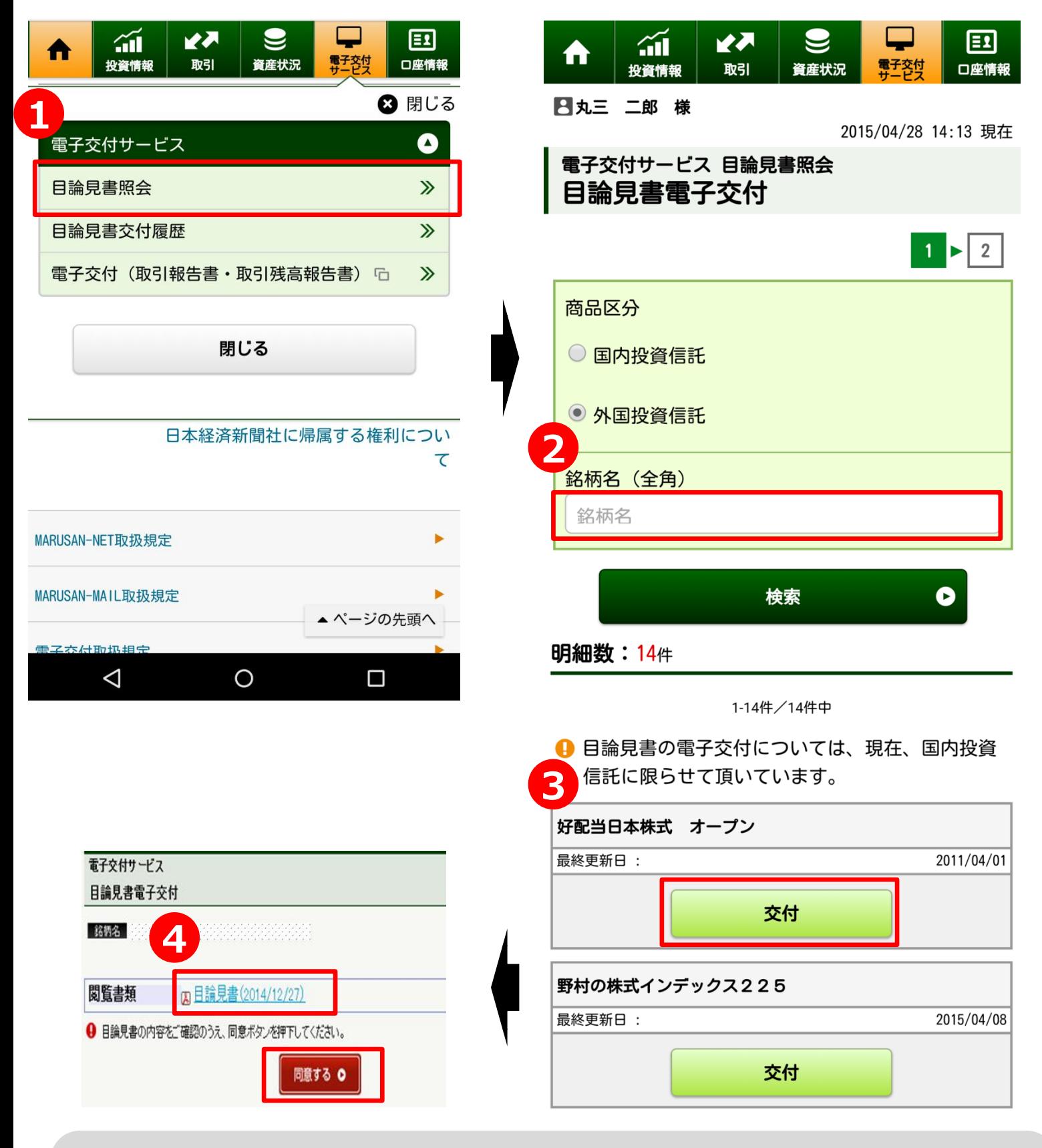

- 「電子交付サービス」メニューの「目論見書照会」ボタンを押下してください。
- 銘柄名で目論見書を検索していただくことが可能です。
- 閲覧を希望される商品名の「交付」ボタンを押下してください。
- 「交付」ボタン押下後、「目論見書」ボタンを押下すると目論見書でPDF形式で閲覧することが可能 です。目論見書の内容をご確認いただいたのち、「同意する」ボタンを押下してください。

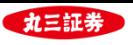

#### **.取引報告書等の電子交付**

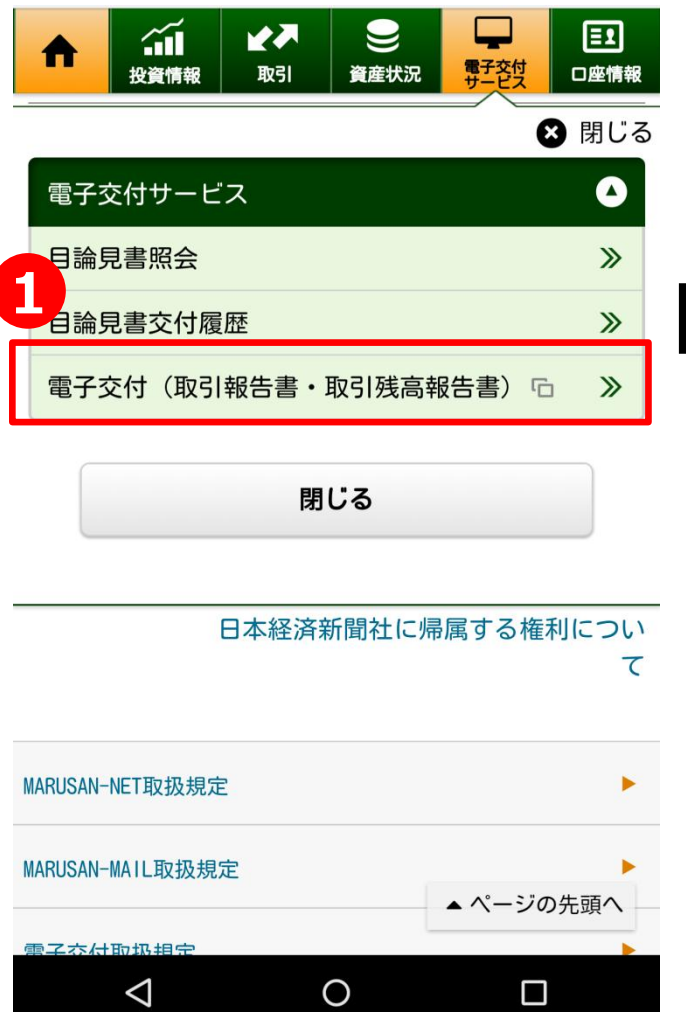

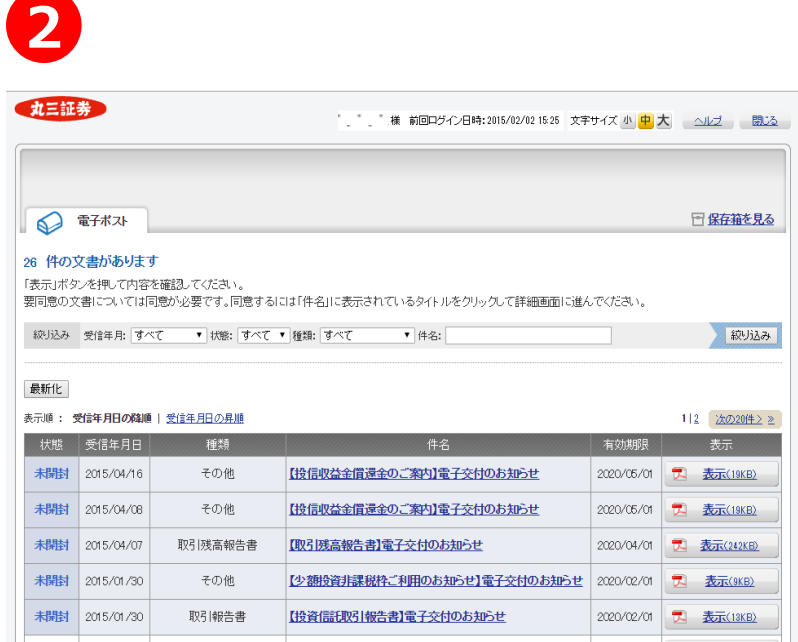

 「電子交付サービス」メニューの「電子交付(取引報告書・取引残高報告書)」ボタンを押下してください。 「電子ポスト」にて、取引残高報告書や、利金・分配金のお知らせなど、当社から交付させていただいた 書面をご覧いただくことが可能です。

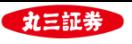

#### **.取引履歴の閲覧**

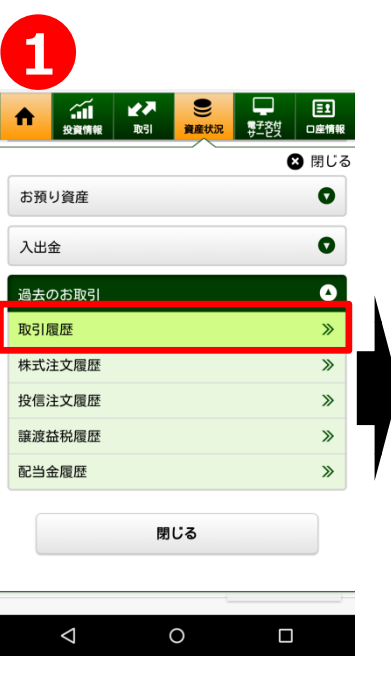

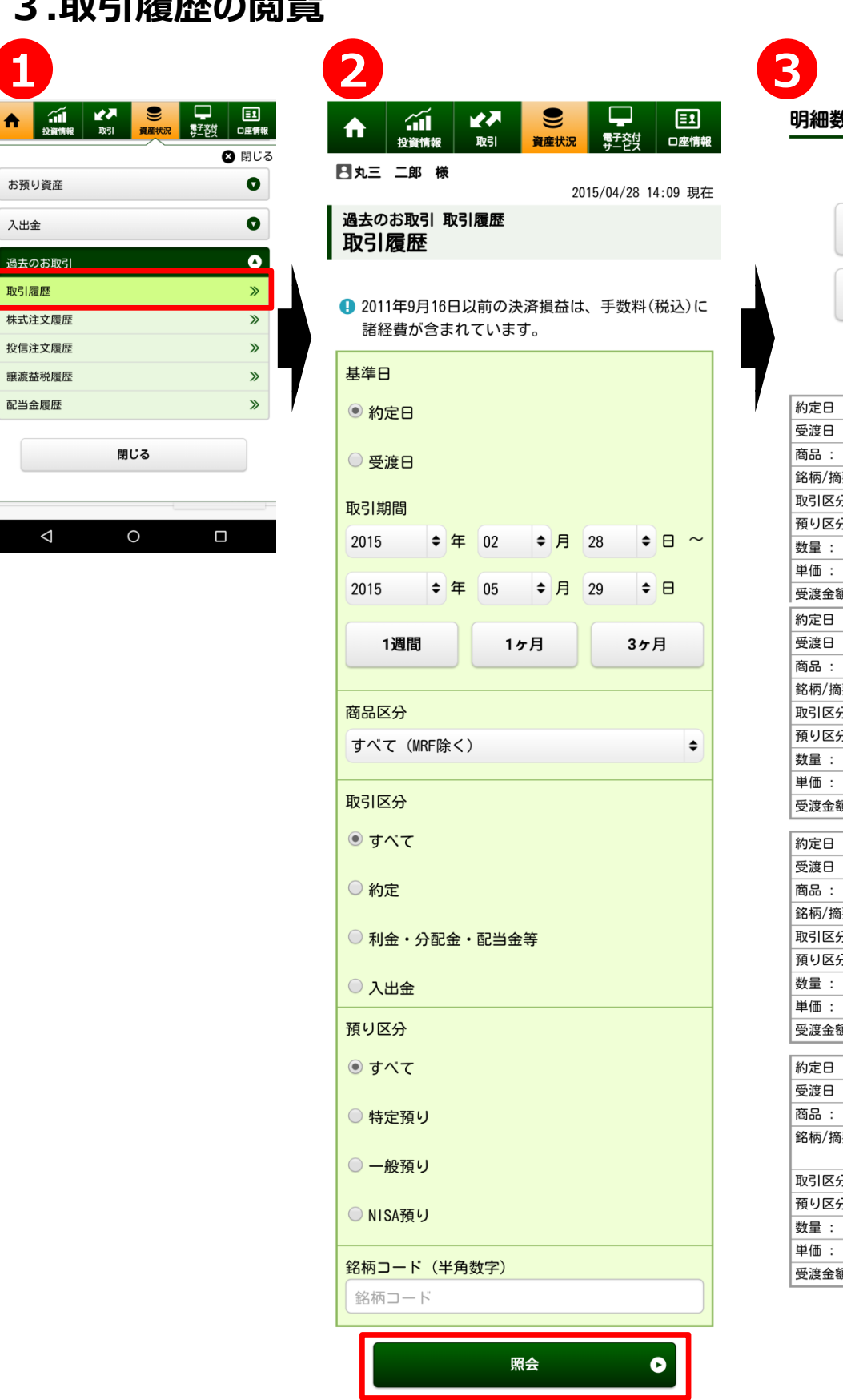

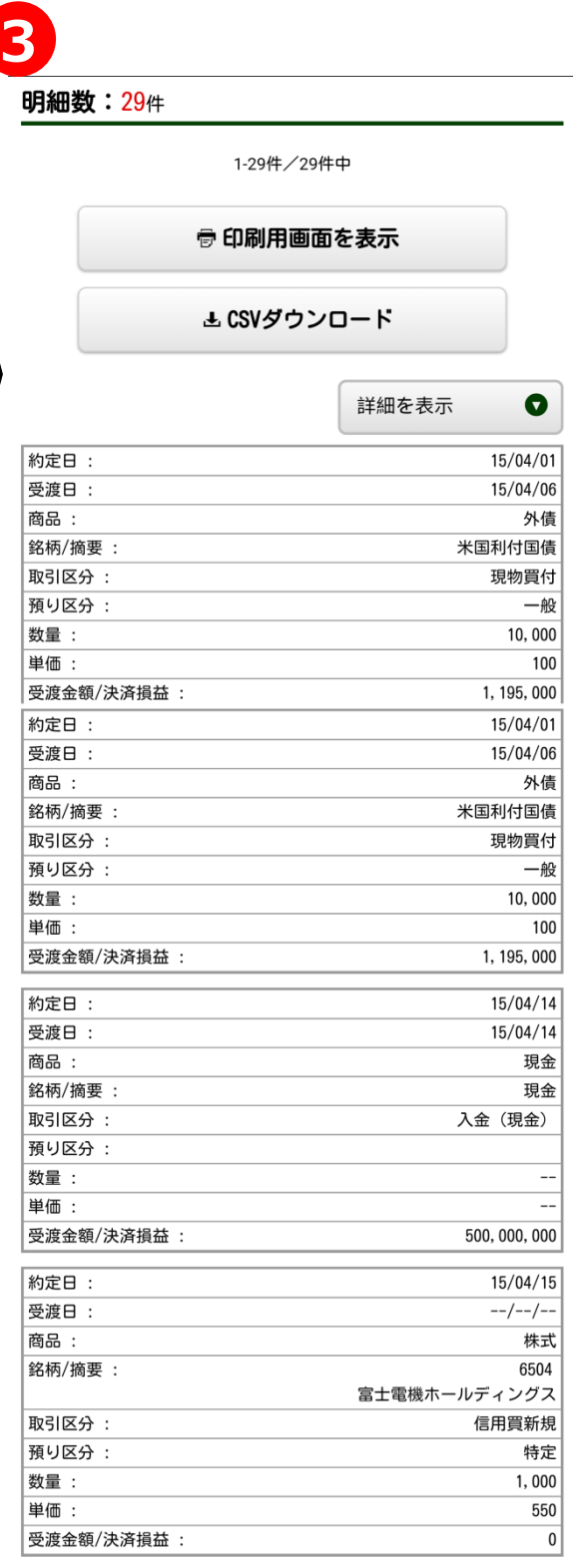

- 「資産状況」メニューの「取引履歴」ボタンを押下してください。
- 「取引履歴」の検索条件を入力してください。
- 「照会」ボタンを押下することでお取引履歴をご覧いただくことが出来ます。

**取引履歴の閲覧は24ヶ月前まで可能です。**

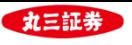

#### **.特定口座譲渡益税履歴の閲覧**

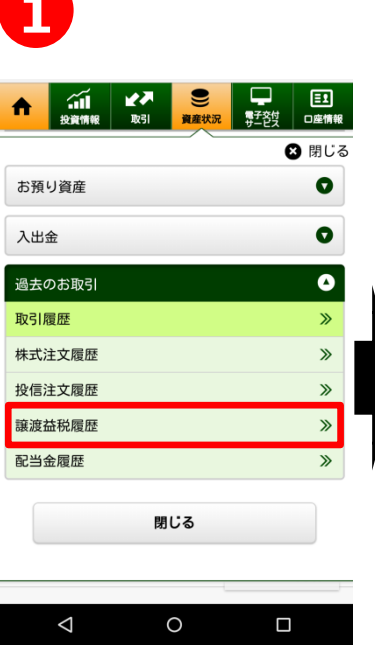

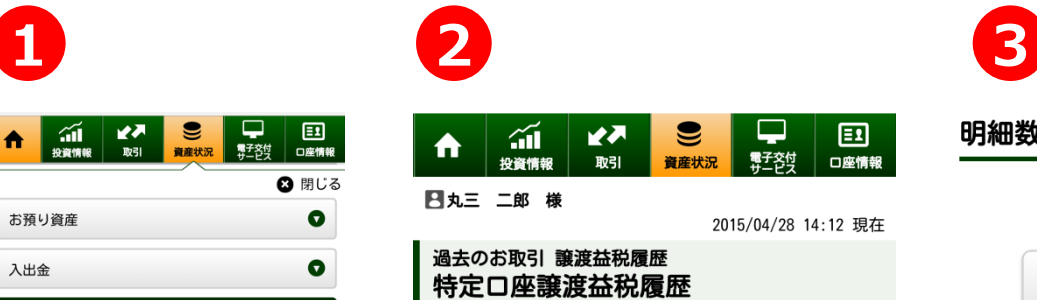

● 特定口座譲渡損益履歴を過去18ヶ月間表示する事 ができます。約定日翌日より照会可能です。

#### 讓渡益税徴収額合計

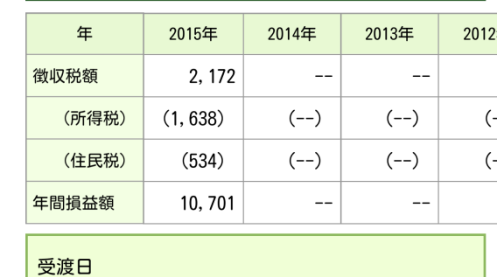

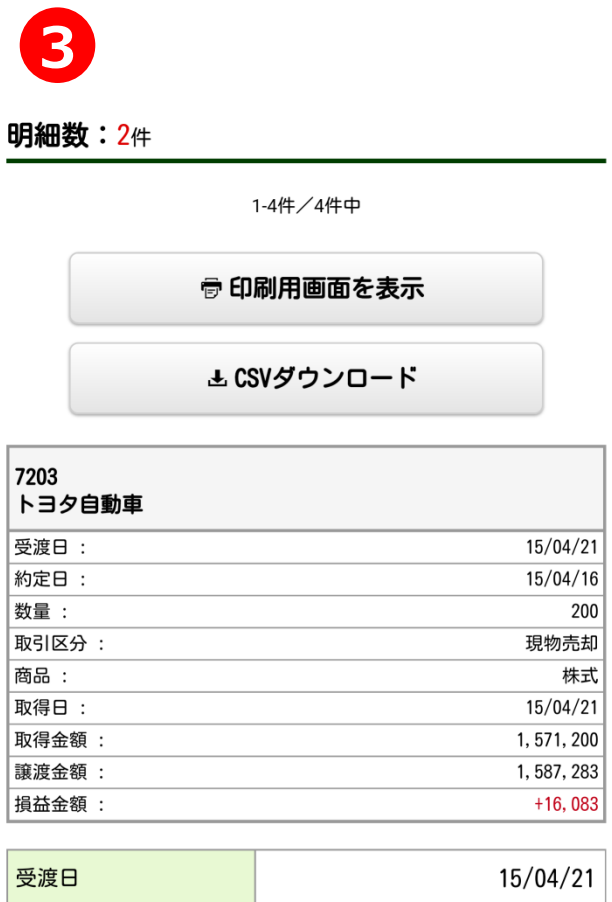

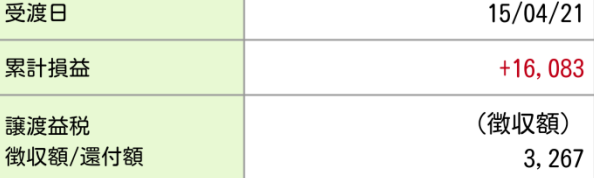

- 「資産状況」メニューの「譲渡益税履歴」ボタンを押下してください。
- 年間累計の譲渡益税額や損益額を把握することが可能です。
- 個別取引ごとの譲渡益税額や損益額を把握することも可能です。

**特定口座譲渡益税履歴の閲覧は18ヶ月前まで可能です。**

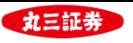

#### **5.株価ボード・チャート**

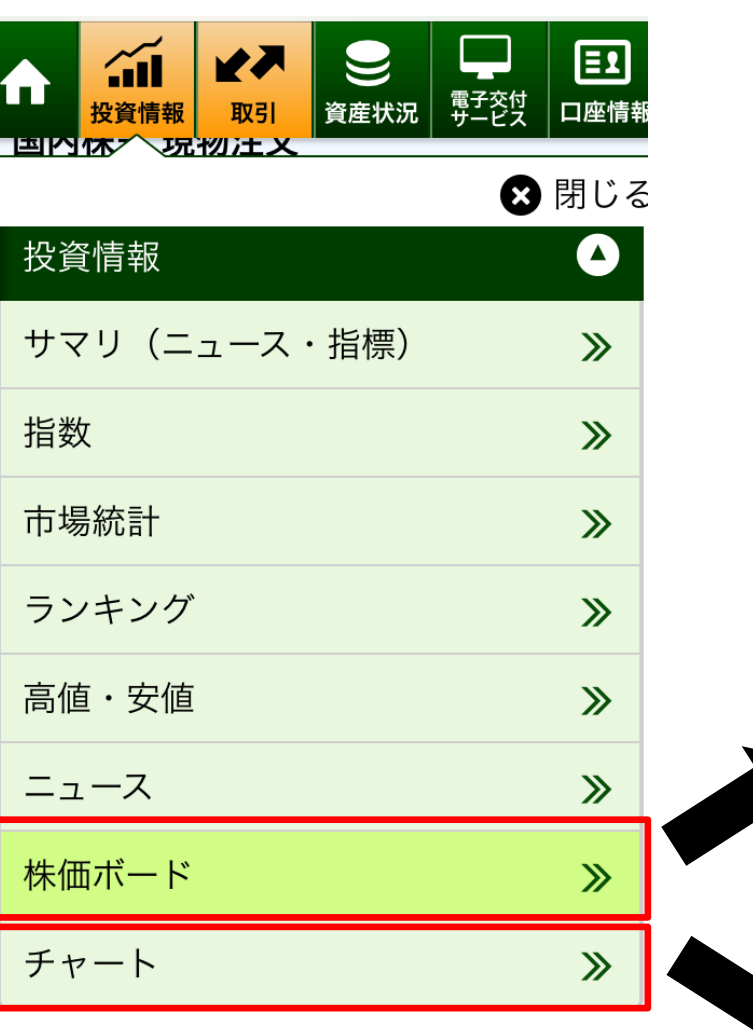

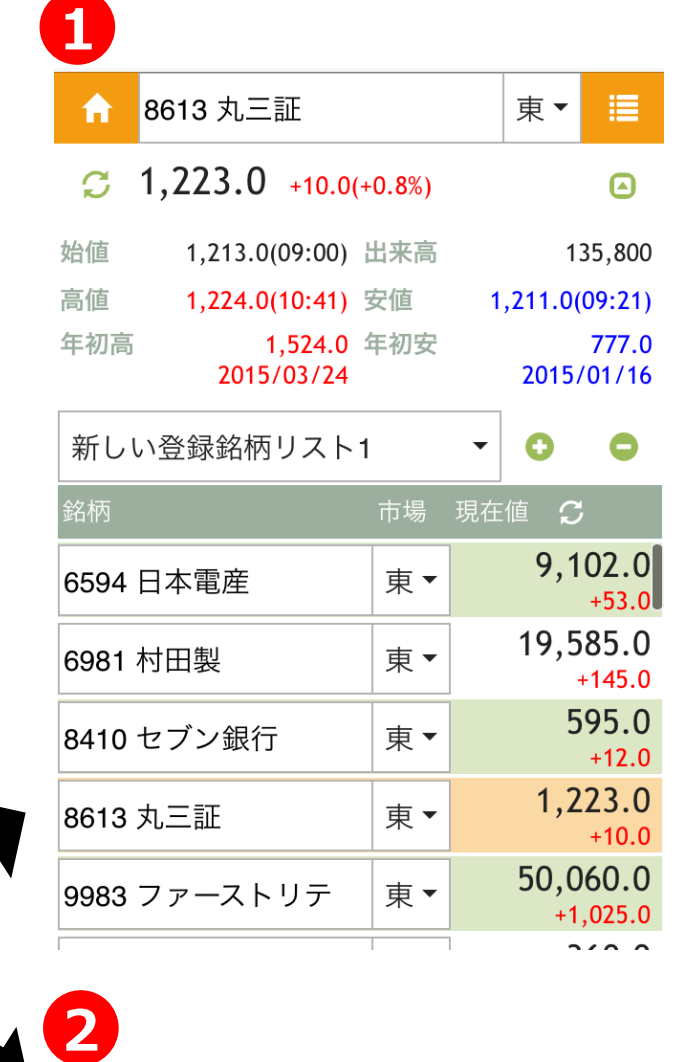

- **①** MARUSAN-NETのWeb-MACSにお客様が 登録された銘柄の株価ボードをスマートフォンで 確認いただくことが可能です。
- ② スマートフォンでご利用いただくことが出来ない Web-MACSに代えて、スマートフォンでは簡易 チャート機能をご利用いただくことが可能です。

 $\mathbf C$ 

8613 丸三証

合

 $1,223.0$  +10.0(+0.8%) 分足 5分足 日足 週足 月足 3ヶ月▼ Ö. 1,524 大き 1500  $\mathbf{I}^{\dagger_{\dagger}}$ 1400 t۴ 1,270 1300  $1.224$ يمنعة الرجوحة فقفول 1223 فقيهوه 1,195 1,187 1.182 1100 1000 892 and and the first first first first first first first first first first first first first first first first fi 900 859 Volume 9M ßМ hthth **MACD** 150 4.58  $4/21$  $5/7$  $5/19$ 2015/3/2  $3/17$  $3/30$  $4/9$ 2015/02/20 - 2015/05/19

東▼

這